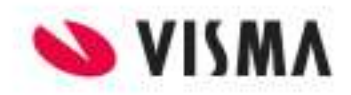

## **Inleiding**

In onderstaande instructies kunt u lezen hoe u de gegevens uit uw administratie(s) kunt exporteren. Bepaal eerst de versie waarover u beschikt voor de juiste instructies.

## **Hoe kan ik zien over welke versie van Davilex ik beschik?**

- 1. Klik op **Help** en vervolgens op **Info**
- 2. Ga naar de werkbalk **Snelle toegang** en klik op **Info**

<span id="page-0-0"></span>[Klik hier voor de Instructies voor versie 931 en lager](#page-3-0) [Klik hier voor de Instructies voor versie 940 en hoger](#page-0-0)

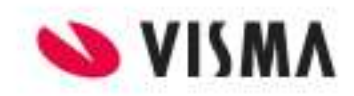

# **Instructies voor versie 940 en hoger**

#### **Hoe maak ik een reservekopie op een extern medium?**

- 1. Start de administratieve software van Davilex.
- 2. Klik op het **tabblad Start** in de groep **Reservekopie** op de **Reservekopie maken...**.
- 3. Selecteer bij 'Administratie' de administratie waarvan u een reservekopie wilt maken.
- 4. Geef in het veld 'Omschrijving' een voor u duidelijke omschrijving van de administratie.
- 5. Klik op de optie **Map** en blader naar de locatie van het externe medium (bijvoorbeeld E:\ ).
- 6. Klik vervolgens op **Start**, de reservekopie wordt gemaakt.

#### **Hoe kan ik een XML Auditfile maken voor de belastingdienst?**

Let op: Voor deze optie heeft u de module Account, Account Pro of Accountant nodig.

Voor de Belastingdienst is het raadzaam een XML Auditfile Financieel van uw administratie achter de hand te hebben, omdat dit de voorkeur is van de Belastingdienst. Wij adviseren u de XML Auditfile Financieel te exporteren voor alle boekjaren.

- 1. Open de administratieve software van Davilex.
- 2. Ga naar het **tabblad Import en Export** en klik in de groep **Import en Export** op **Exporteren**.
- 3. Selecteer **Exporteren XML Auditfile financieel**.
- 4. Klik in de werkbalk op **Exporteren**.
- 5. Bij het veld 'Bestandsnaam' geeft u de locatie en de naam van het te exporteren bestand op.
- 6. Markeer de optie 'Alleen te openen door de belastingdienst'.
- 7. Vul de overige velden in.
- 8. Selecteer het betreffende boekjaar.
- 9. Klik op  $\mathscr$  Start

Na het exporteren ziet u een verslag van de export. In dit verslag ziet u het resultaat van de export.

## **Rapportage opslaan in Excel**

- 1. Open Microsoft Excel of Google sheets.
- 2. Ga in Davilex naar het tabblad **Rapportage**.
- 3. Genereer het gewenste rapport en klik in de groep **Lijst** op de knop **Rapport kopiëren**
- 4. Ga nu naar Microsoft Excel of Google sheets en klik met de rechtermuisknop op de cel **A1** en vervolgens op plakken.

## **Rapportage opslaan als PDF**

- 1. Open Microsoft Excel of Google sheets.
- 2. Ga in Davilex naar het tabblad **Rapportage**.
- 3. Genereer het gewenste rapport en klik in de werkbalk op de knop **. Afdrukken**
- 4. Selecteer in het venster Printer in het veld "Naam:" **Microsoft print to PDF (**of een andere pdfprinter) en klik vervolgens op **OK**.

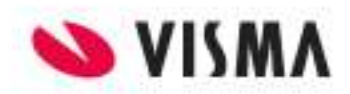

5. Geeft het bestand een naam en klik op de knop **Opslaan**.

## **Een factuur opslaan als PDF**

Let op wat u in het veld achter "Selectie:" . Dit bepaald namelijk welke facturen er in de lijst worden getoond.

- 6. Open de administratieve software van Davilex.
- 7. Ga naar het **tabblad Facturatie** en klik in de groep **Verkoop** op **Facturen**
- 8. Selecteer de factuur die u wilt opslaan als pdf.
- 9. Druk op de knop afdrukken
- 10. Afdrukken Selecteer **Microsoft print to PDF (**of een andere pdf-printer)

#### **Meerdere facturen opslaan naar PDF**

- 1. Open de administratieve software van Davilex.
- 2. Ga naar het **tabblad Facturatie** en klik in de groep **Verkoop** op **Facturen**
- 3. Selecteer de facturen die u wilt opslaan als pdf door als volgt een selectie maken:
	- a. Houd de **Ctrl-Toets** op uw toetsenbord ingedrukt en klik op de betreffende facturen.
	- b. Klik op de eerste factuur en houd vervolgens de **Shift-toets** op uw toetsenbord ingedrukt en klik op de laatste factuur in de reeks die u wilt afdrukken.
- 4. Druk vervolgens in de werkbalk op de knop **Afdrukken**.
- 5. Selecteer bij Afdrukselectie **De geselecteerde facturen**.
- 6. Markeer de optie **Opslaan als PDF en** klik op de knop
- 7. Alle geselecteerde worden nu in een bestand opgeslagen.

## **NB**

Als u de optie **Opslaan als PDF** niet heeft dan kiest of voor **Afdrukken naar printer** Selecteer **Microsoft print to PDF (**of een andere pdf-printer)

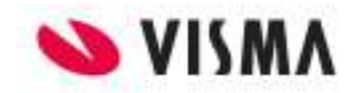

# <span id="page-3-0"></span>**Instructies voor versie 931 en lager**

#### **Hoe maak ik een reservekopie op een extern medium?**

- 1. Start de administratieve software van Davilex.
- 2. Als het programma niet automatisch opstart met de administratie waarvan u een reservekopie wilt maken, opent u de betreffende administratie via **Bestand > Openen**.
- 3. Ga naar **Bestand > Bestandsbeheer > Reservekopie maken**.
- 4. Geef in het veld 'Omschrijving' een voor u duidelijke omschrijving van de administratie.
- 5. Klik op de optie **Map** en blader naar de locatie van het externe medium (bijvoorbeeld **E:\** )
- 6. Klik vervolgens op **Start**; de reservekopie wordt gemaakt.

## **Hoe kan ik een XML Auditfile maken voor de belastingdienst?**

Let op: Voor deze optie heeft u de module Account, Account Pro of Accountant nodig.

Voor de Belastingdienst is het raadzaam een XML Auditfile Financieel van uw administratie achter de hand te hebben, omdat dit de voorkeur is van de Belastingdienst. Wij adviseren u de XML Auditfile Financieel te exporteren voor alle boekjaren

- 1. Open de administratieve software van Davilex.
- 2. Klik op **Onderdelen > Import en Export**.
- 3. Klik op **Beeld > Import en Export > Exporteren**.
- 4. Selecteer 'Exporteren XML Auditfile financieel'.
- 5. Klik op **Exporteren**.
- 6. Bij het veld 'Bestandsnaam' geeft u de locatie en de naam van het te exporteren bestand op.
- 7. Markeer de optie 'Alleen te openen door de belastingdienst'.
- 8. Vul de overige velden in.
- 9. Selecteer het betreffende boekjaar.
- 10. Klik op **Start**.

Na het exporteren ziet u een verslag van de export. In dit verslag ziet u het resultaat van de export.

#### **Rapportage opslaan in Excel**

- 1. Open Microsoft Excel of Google sheets.
- 2. Ga naar Davilex en klik op **Rapportage** > **Rapportage**.
- 3. Genereer het gewenste rapport.
- 4. Ga naar **Bewerken** > **Rapport kopiëren**.
- 5. Ga nu naar Microsoft Excel of Google sheets en klik met de rechtermuisknop op de cel **A1** en vervolgens op plakken.

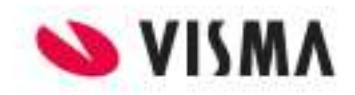

## **Factuur opslaan naar PDF**

- 1. Open de administratieve software van Davilex.
- 2. Selecteer de factuur die u wilt opslaan als pdf.
- 3. Ga naar **Bestand** > **Afdrukken**
- 4. Druk op de knop **afdrukken**
- 5. Selecteer in het venster Printer in het veld "Naam:" **Microsoft print to PDF (**of een andere pdfprinter) en klik vervolgens op **OK**.
- 6. Geeft het bestand een naam en klik op de knop **Opslaan**.